## 7月5日週の職域接種用のワクチン納品について

○ 6月21日(月)以降、武田/モデルナ社ワクチンを用いた職域接種が本格的に始まりました。

- 接種開始週の前週にワクチン・針・シリンジ等をお届けしているところ、御社は7月5日週が2回目 の納品となり、納入量は週当たり接種予定回数(1~2週目)に相当する量で検討しています。
- ワクチンの有効活用等の観点から、ワクチン量の下方修正が必要な場合には、希望量をご登録 いただくようお願いいたします。

## ❶ 希望量(下方修正に限る)の登録期間 6月25日(金)~6月29日(火)15:00

6月27日(日)10:00~17:00はメンテナンス予定です。終了事項は前後する場合があります。

- 希望量は、V-SYS(ワクチン接種円滑化システム)で御登録いただきます。
	- (ログイン後、1クリックで入力画面に移れます。)

### ➋ 希望量の登録後の流れ

- Step1 29日(火)15時までに希望量をV-SYSに登録
- Step 2 7月1日(木)までに翌週納入量が決定(決定内容はV-SYS上で御確認いただけます)
- Step3 7月5日(月)~9日(金)にワクチン・針・シリンジが納品

### ➌ 7月5日週配送が不要な場合

希望量を「0箱」と登録いただければ、7月5日週の配送は行われません。

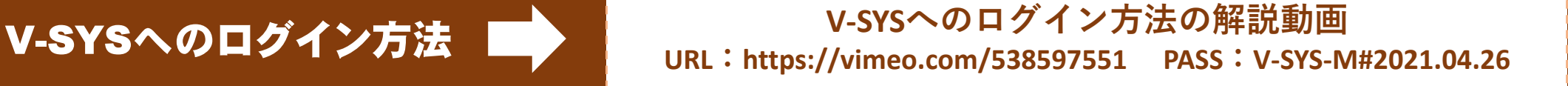

## **初回のログイン方法 その1 (V-SYSへのログイン)**

#### **❶ salesforceからパスワードリセットの完了依頼メールが届きます**

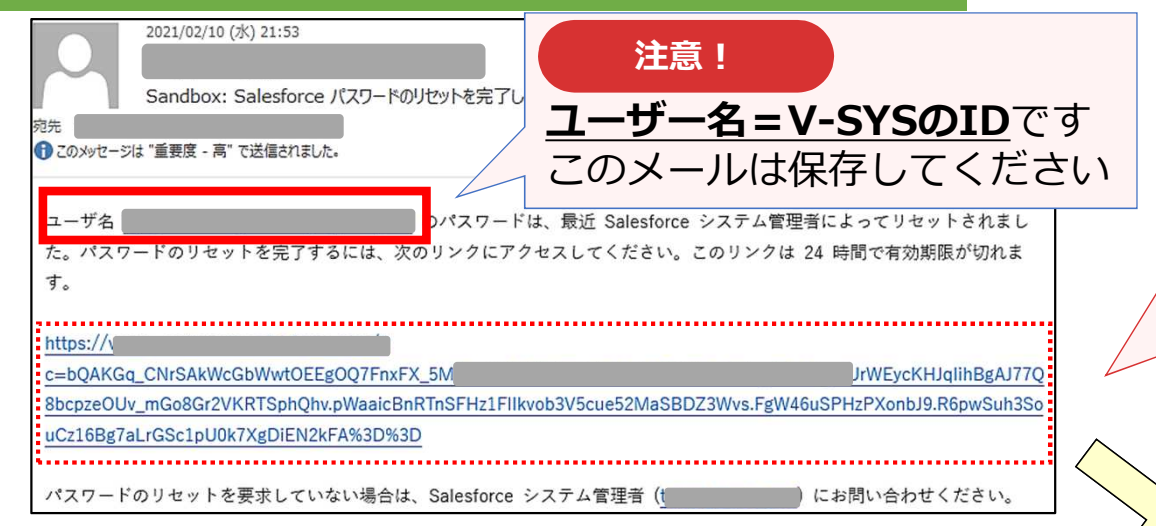

**注意!**

このリンクは**24時間で有効期限が切れます**の で、メールを受け取ったら24時間以内に1回 ログインしてください 24時間以内にログインされなかった医療機関 等へは、翌日に再度メールをお送りしていま す(平日のみ)

#### **❷ メールに記載されているURLをクリックすると、 ログインユーザ初期設定画面が表示されます**

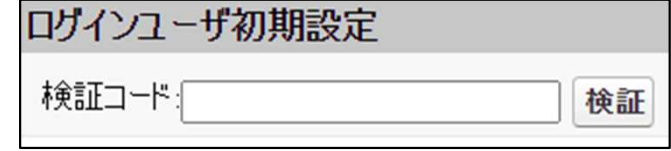

#### **❹ メールに記載されている確認コードを入力し、 検証ボタンをクリックします**

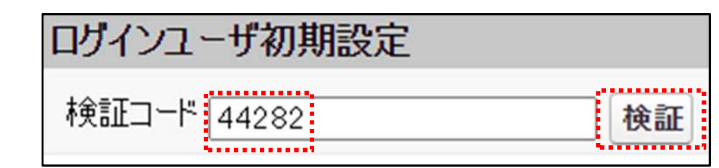

### **❸ salesforceから確認コードが記載されたメールが届きます**

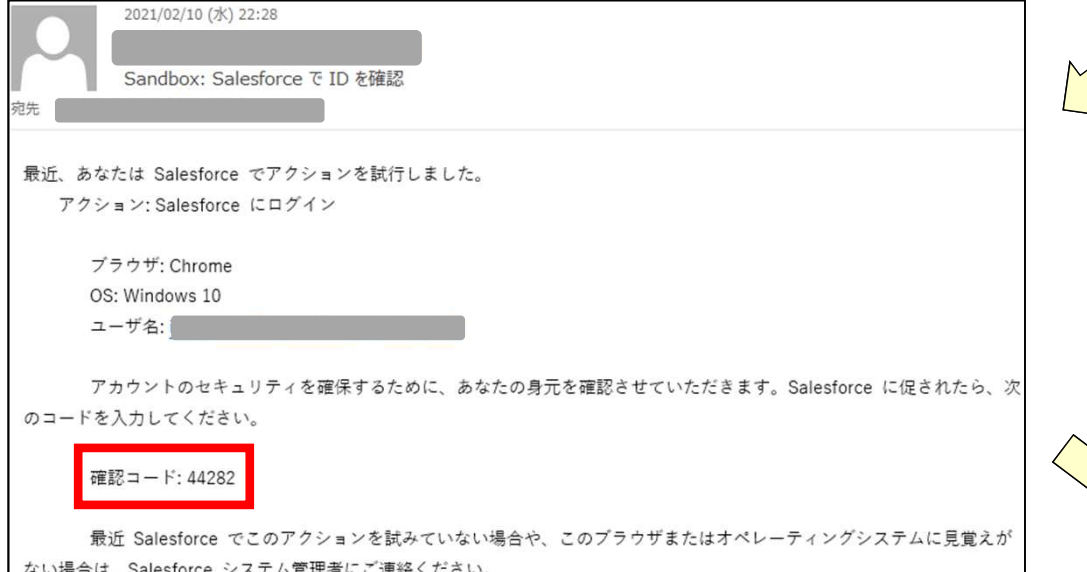

## **初回のログイン方法 その2 (V-SYSへのログイン)**

**❺** 検証に成功すると、パスワード変更画面が表示 されますので、新しいパスワード、セキュリ ティの質問と回答を記載し、「パスワードを変 更」ボタンをクリックします

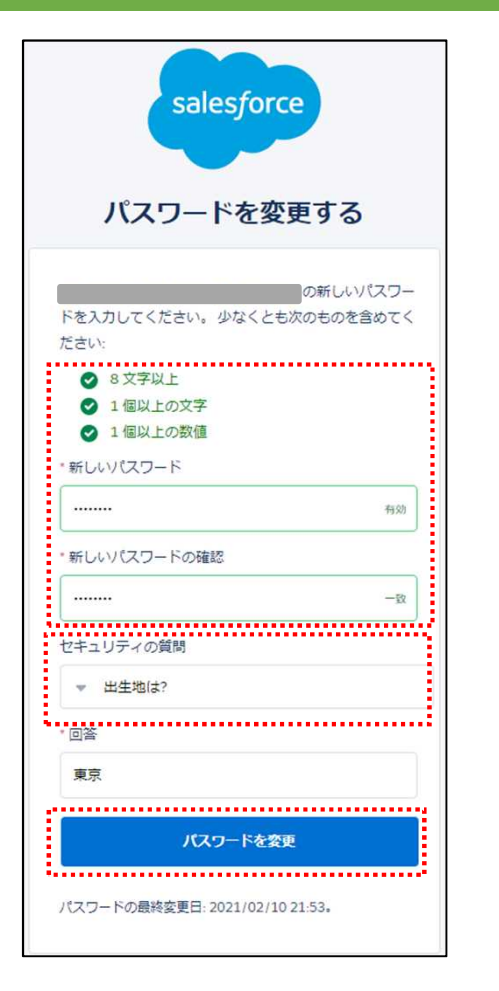

**❻ 個人情報同意画面が表示されますので、「V-SYSにおける個人情 報保護方針」を確認の上、同意するにチェックを入れ「次へ」を クリックします**

#### ▼ 個人情報同意画面

- 個人情報内容本個人情報同意書は下記の通りです。ご確認ください。 √同意する 次へ
- V-SYSにおける個人情報保護方針

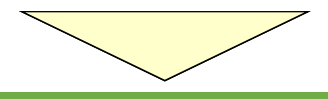

#### **❼ 初期設定のため自医療機関の基本情報の入力画面が表示されます。**

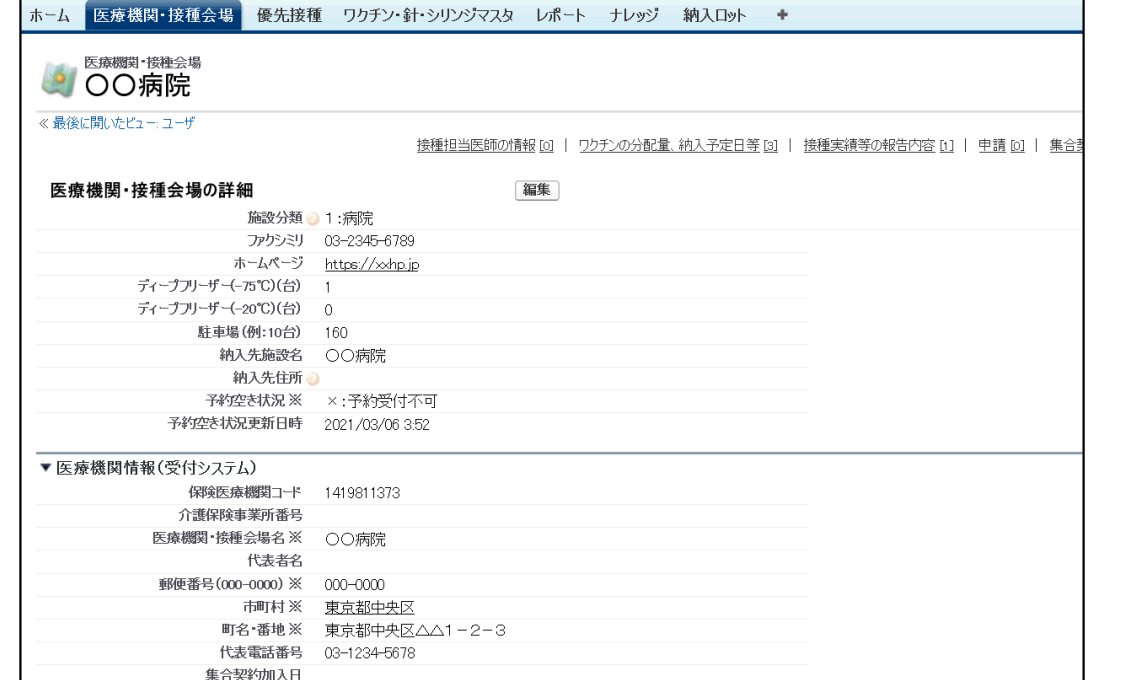

## **2回目以降のログイン方法 (V-SYSへのログイン)**

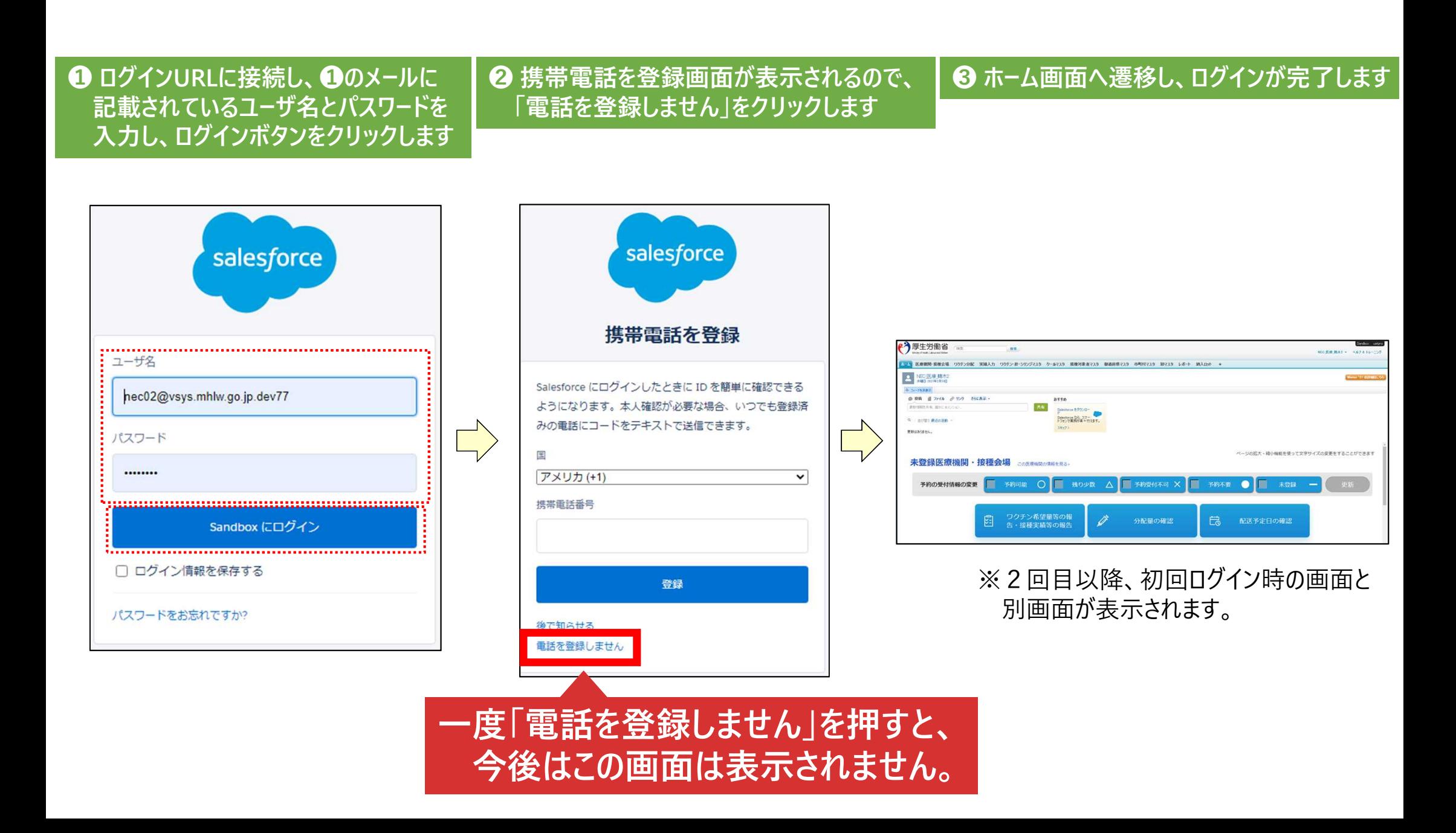

# **ワクチンの納入量の確認方法**

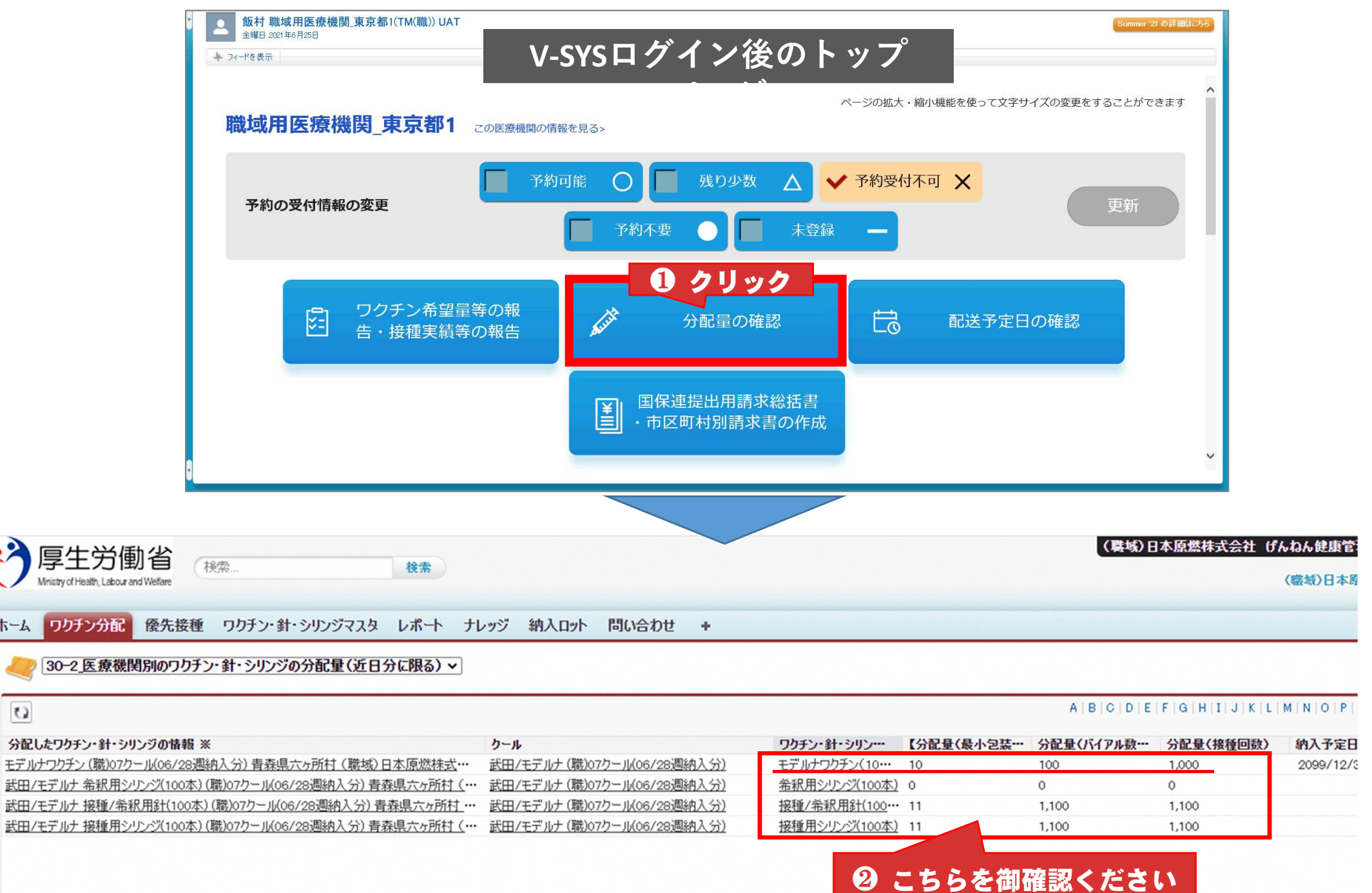

ホーム ワク

 $\Omega$ 

### **V-SYSへの希望量の登録**

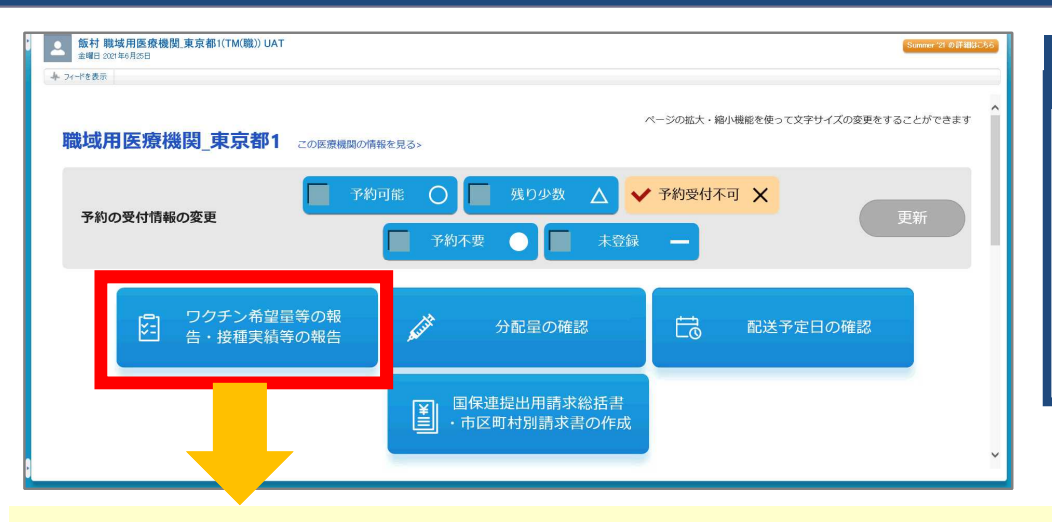

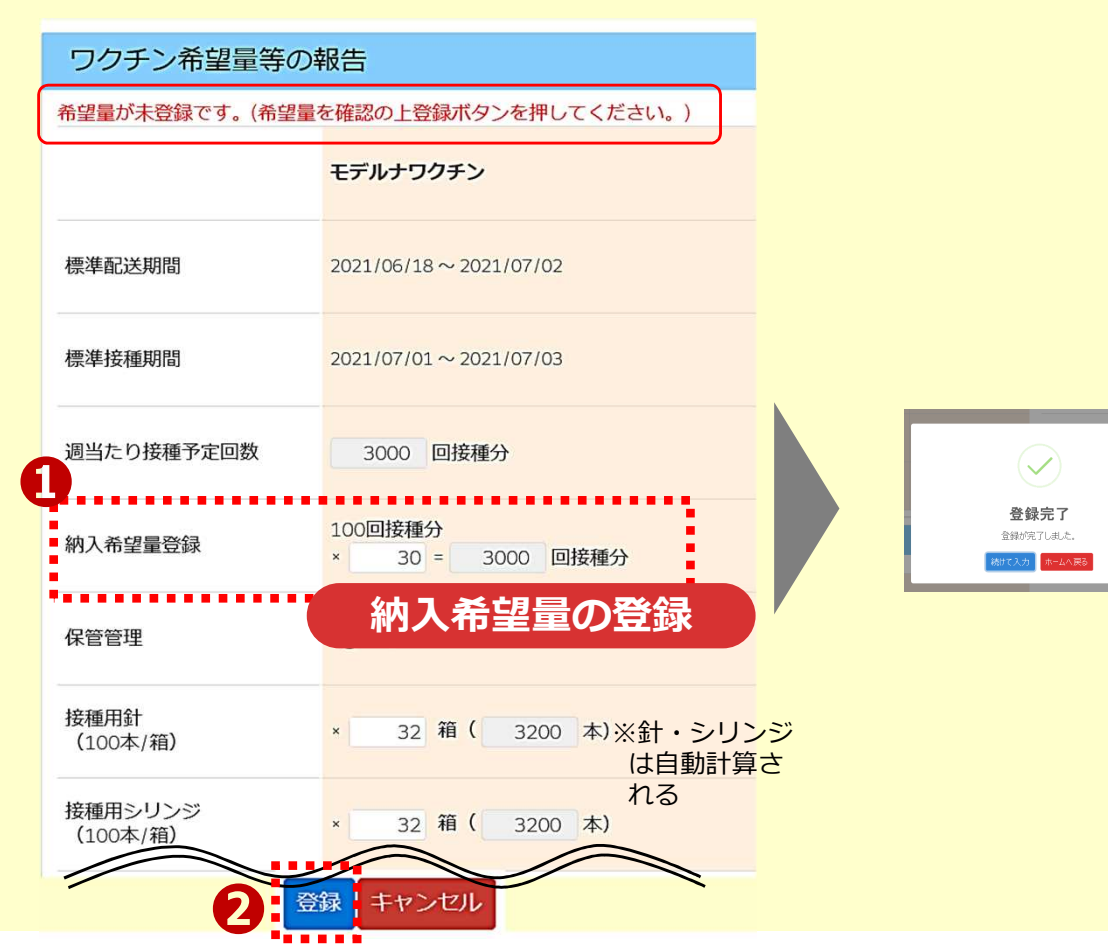

#### **納入希望量の登録**

6/29(火)15時までに、必ず7/5週の納入希望量を 「登録」してください。 翌週以降の希望量登録のスケジュールは追ってお知ら せします。

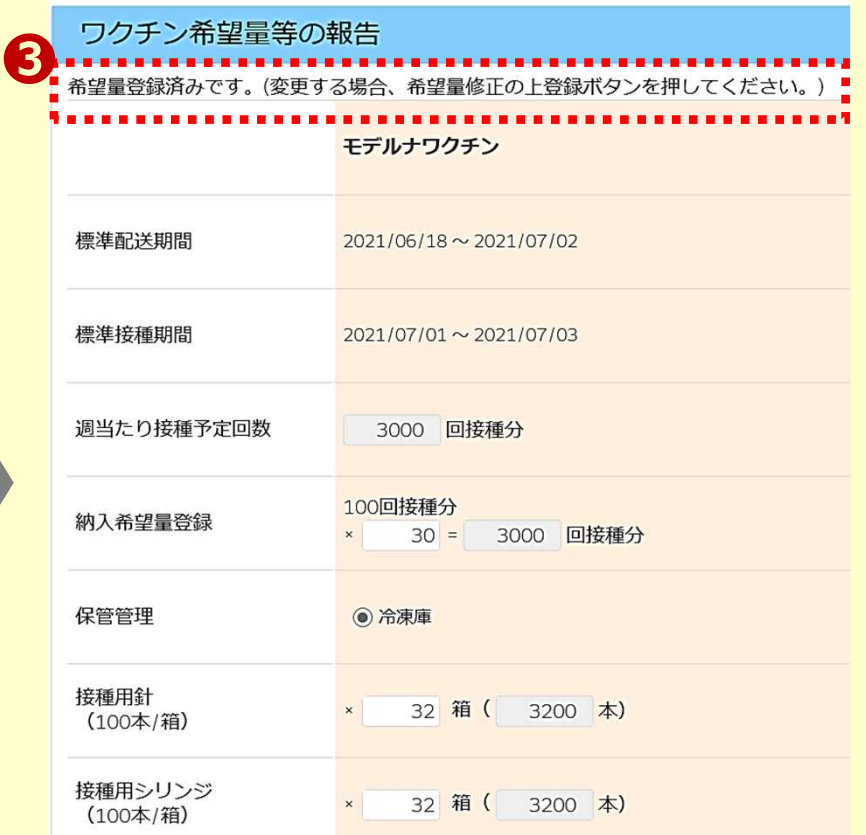

## **接種実績の登録方法 (V-SYSへの速報)**

#### **注意事項**

・職域接種を実施した総接種数(累計の接種回数)をご登録いただきます。

・右側は前回登録された累計接種回数と最終登録年月日を表示していますので、 これを参照の上、入力ください。

以下は前回登録時から、1回目+250人、2回目+50人接種した場合の例

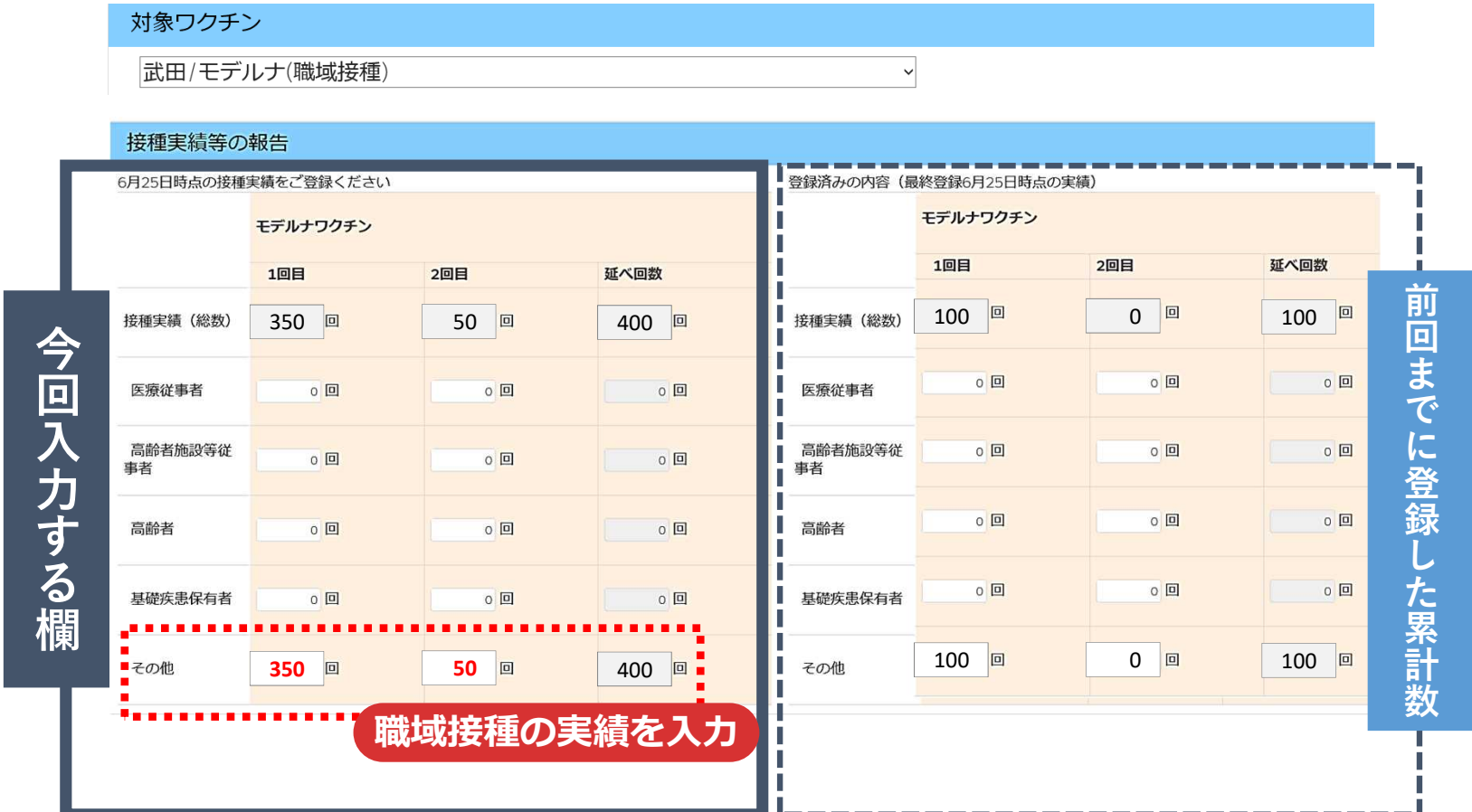

### (参考) V-SYS操作マニュアルをご覧ください

V-SYSの操作マニュアルは、V-SYS内の「ナレッジ」に最新のものを格納しています。 操作方法でわからないことがあった場合は、まず操作マニュアルをご確認ください。

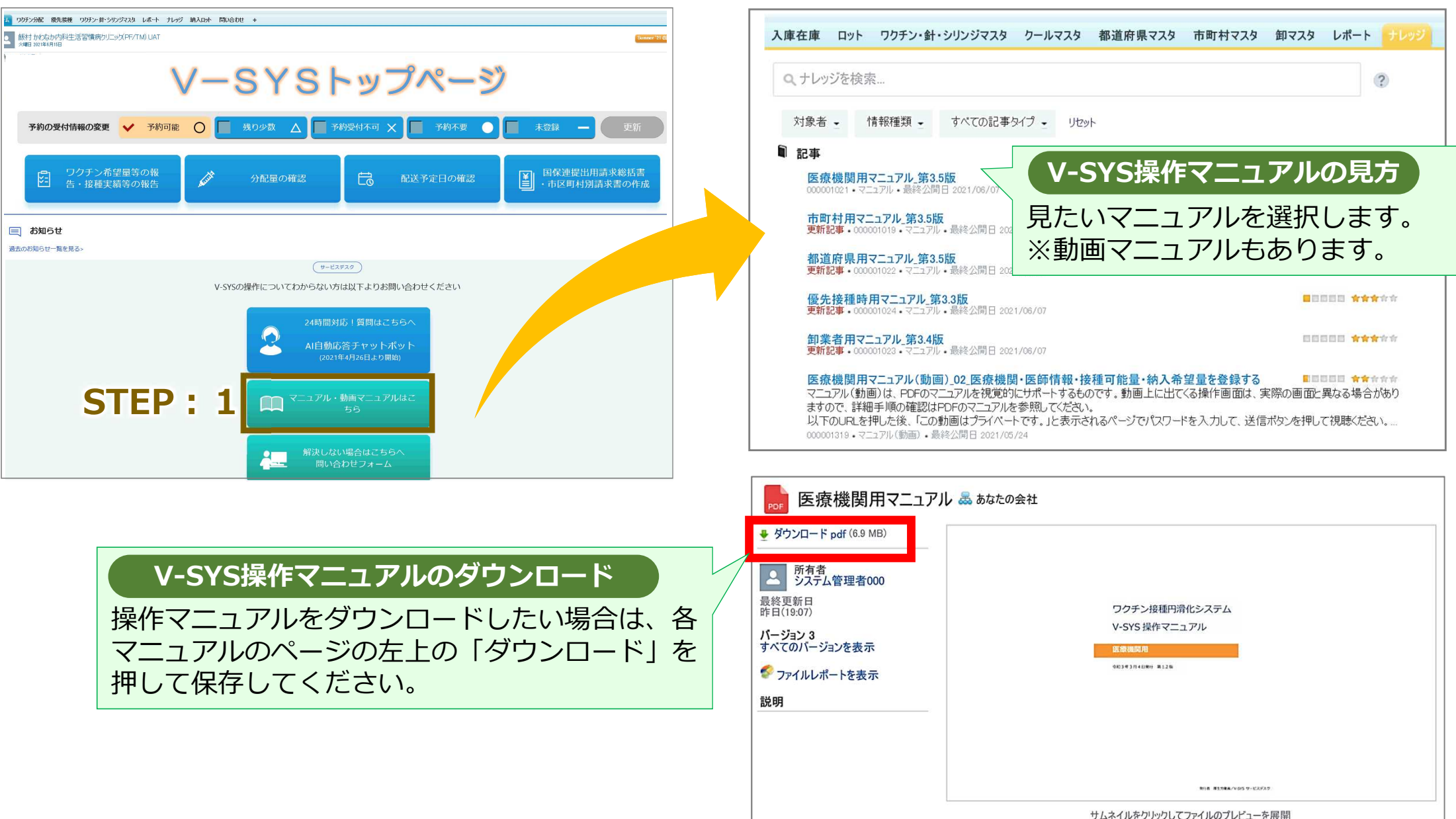